## *Blackboard Wikis Quick Guide*

#### **What is a Wiki?**

A *Wiki* is a collaborative tool that allows students to create and contribute to one or more pages of course related materials. There are two types of wikis in Blackboard: *group* or *course* wikis. A group wiki can be enabled whenever a group is created. All students in the course can contribute to the course wiki. Group wikis, however, can only be accessed by the members of a particular group. The wiki tool allows students to create pages, edit pages, and comment on entries. The tool keeps track of page editing history and can be used for a variety of collaborative projects.

#### **Creating a Wiki**

- 1. From the *Control Panel,* click **Course Tools**
- 2. Click **Wikis**
- 3. Click **Create Wiki**
- 4. On the *Create Wiki* page, provide the wiki *Name* and *Instructions*
- 5. Set *Wiki Availability* to 'Yes'
- 6. If the wiki is going to be restricted to a certain time period, select *Wiki Date and Time Restrictions*; otherwise, leave the fields empty
- 7. If students will be allowed to edit each other's entries, select *Open to Editing*; otherwise, select *Closed to Editing*
- 8. If the wiki is going to be graded, select *Grade* and specify *Points possible*. If grading is enabled, Blackboard will automatically add a column to the Grade Center
- 9. Click the **Submit** button

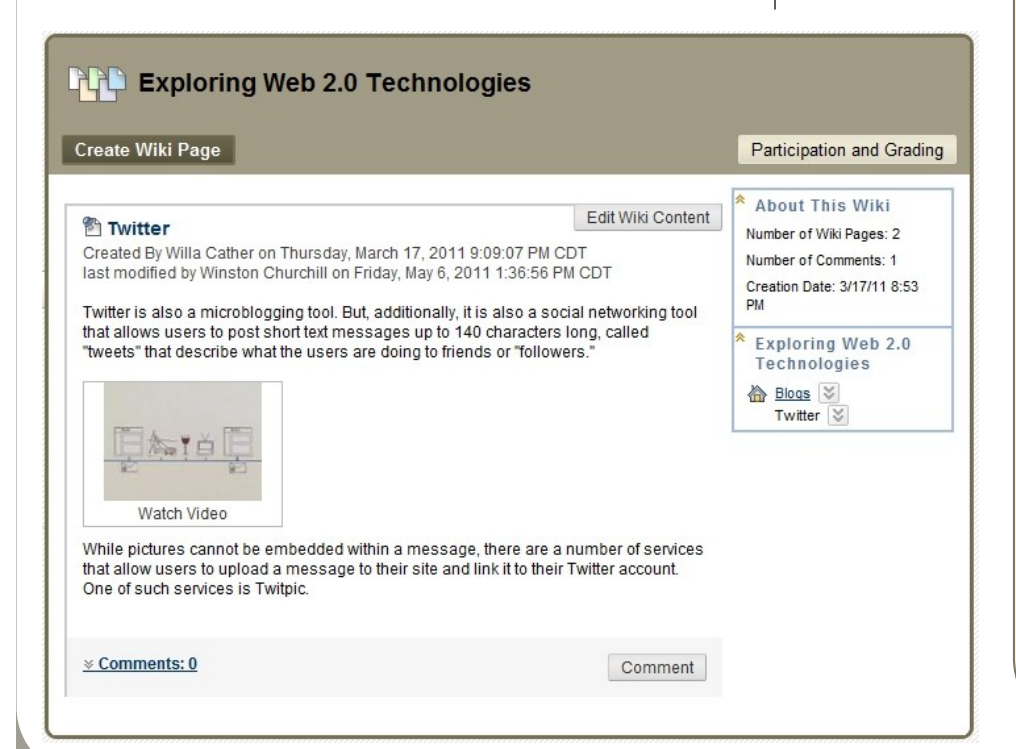

#### **Creating a Wiki Page**

- 1. From the Course menu, click **Tools,** then click **Wikis**
- 2. Click on the wiki name
- 3. Click **Create Wiki Page**
- 4. Under *Wiki Page Content* fill out the *Name*
- 5. Type the message in the Content area. Using the Visual Textbox Editor, users can embed multimedia files or mashups
- 6. Click the **Submit** button

**Faculty Development and Instructional Design Cen-**

**ter** 

# *!*

### **Remember!**

- Wiki pages are *displayed in alphabetical order* (unlike blogs and journals which are displayed in reverse chronological order)
- Wikis *can only be viewed from Blackboard*; they are not publicly accessible
- $\bullet$  If grading is enabled, a column will be automatically added to the Grade Center
- $\bullet$  If a course is copied or archived, *wiki entries are not copied or archived*, but wiki definitions are
- Links to course wikis can be added to the course menu or to any content area

#### **Grading a Wiki**

- 1. If grading for the wiki has been enabled, from the Course menu, click **Tools**
- 2. Click **Wikis**
- 3. Click on the wiki name
- 4. Click the **Participation and Grading** button in the top right-hand corner
- 5. On the *Participation Summary* page, there is a list of all participants as well as how many pages they have saved and how many words they modified
- 6. In the right-hand box, under *View Contributions By*, click on the student you would like to grade (Note: all students who haven't been graded will have an exclamation point icon displayed next to their name)
- 7. After reading the entries displayed on the page, click on *Edit Grade* in the box on the right under *Wiki Grade*
- 8. Enter the grade under *Current Grade Value*
- 9. Enter comments to students under *Feedback*
- 10. Enter notes under *Grading Notes* (those can only be seen by course instructors)
- 11. Click the **Save Grade** button

#### **Participation Summary CREL**

Each user's contributions to the Wiki are represented by Words Modified and Page Saves. If the Wiki is gradable, the participant can be graded by clicking his or her name. More Help

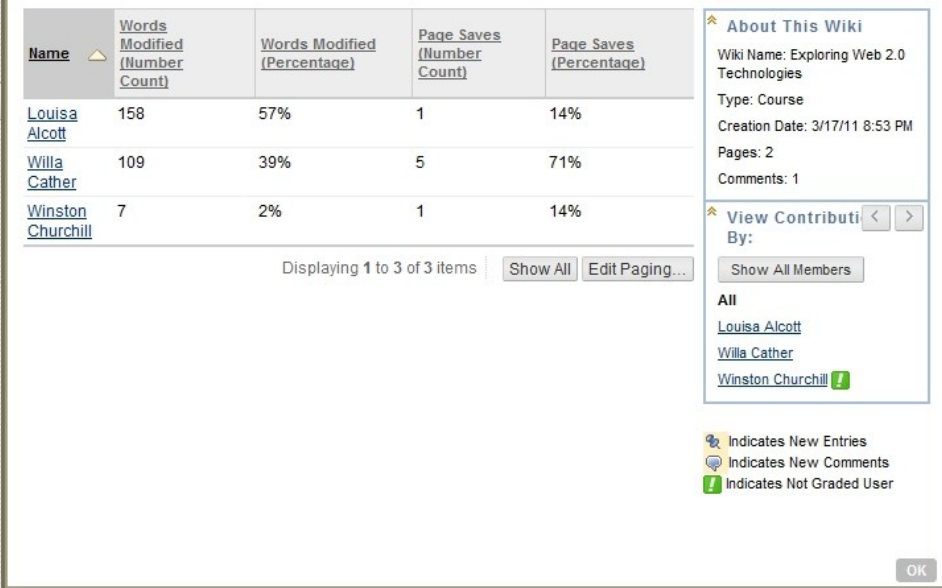

#### **Closing Wiki Participation**

- 1. From the Course menu, click **Tools**
- 2. Click **Wikis**
- 3. Click the action link next to the wiki and select *Edit Properties*
- 4. In step 3 under *Wiki Participation*, select *Closed to Editing*
- 5. Click the **Submit** button

#### **About This Wiki**

Wiki Name: Exploring Web 2.0 Technologies Type: Course Creation Date: 3/17/11 8:53 PM Pages: 1

Comments: 0

**Participation Summary** 

Modified By: Winston Churchill Words Modified: 7 (2%) Total Page Saves: 1 (14%)

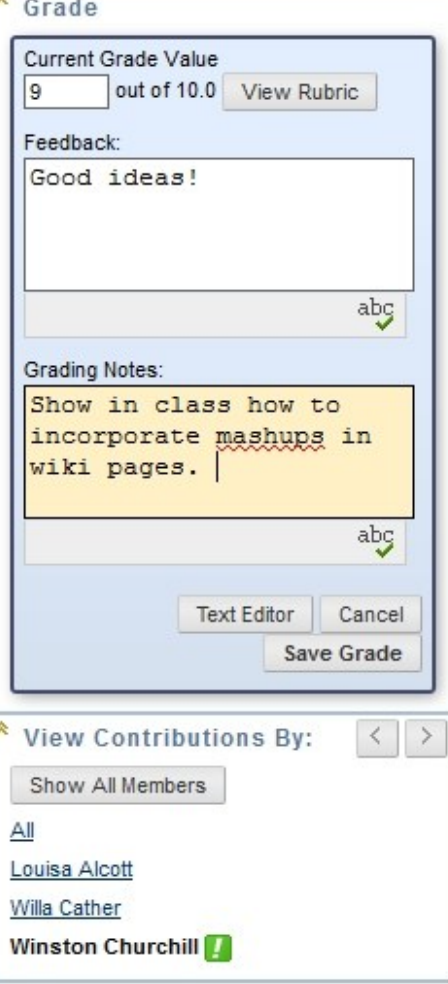